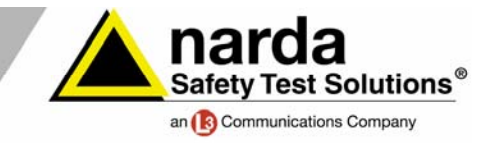

# **NARDA BROADBAND FIELD METER SRM-3006**

## **Technical Note 09**

# **Defining standards with SRM-3006 Tools PC software**

The SRM-3006 Tools PC software is an elegant application for modifying assessment standards or creating your own in-house standards. The basic procedure for this is outlined in the online help (Manage configuration data > Creating and editing measurement standards). This Technical Note gives some additional information.

## **△ Creating a user-defined standard**

To do this,

- 1. Click on the *Standard* tab.
- 2. Mark any item in the *Configuration* or *Library* window. This activates the corresponding window.
- 3. Select the Create function. This generates a new (empty) standard ("USR\_New Standard").

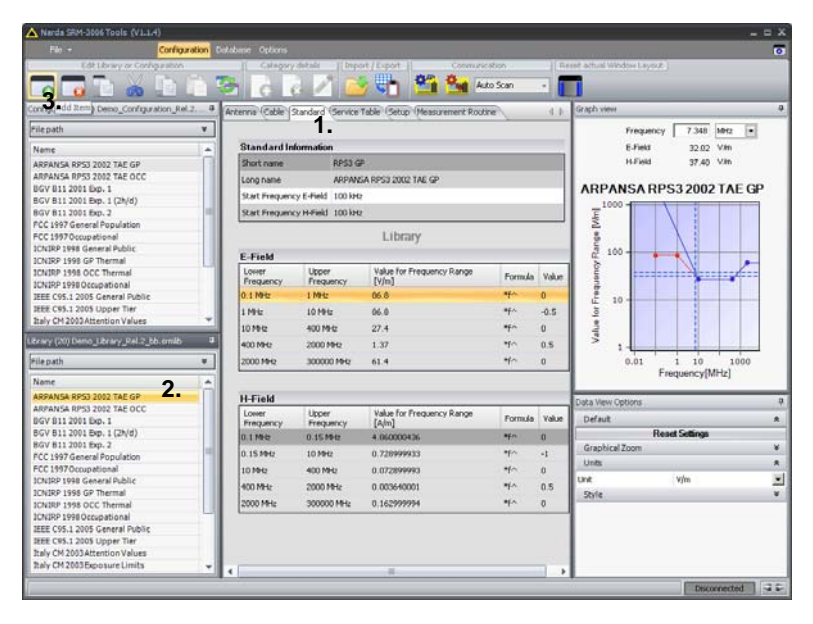

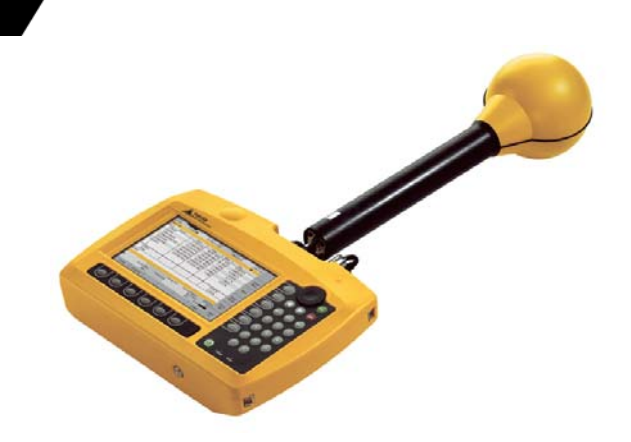

*The Selective Radiation Meter SRM-3006 from Narda Safety Test Solutions has been specially developed for environmental and safety measurements in electromagnetic fields. Using isotropic measuring antennas, the instrument covers the entire frequency range from 9 kHz to 6 GHz. It can therefore be used equally well to investigate safety in the near field region of long wave transmitters, make measurements on radio and TV broadcast transmitters, and determine exposure levels caused by the latest generation of mobile telecommunications services.* 

*Full SRM-3006 Tools screen display. The first standard in the "Library" window has been selected.* 

TA\_HF\_1028\_E\_Technical\_Note\_09 1 / 4 Subject to change without notice

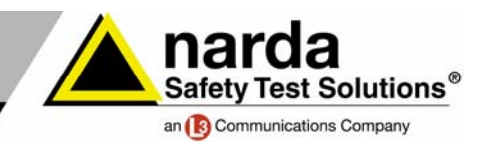

Principles: An evaluation standard contains mandatory, often legally binding limit values, such as those specified by ICNIRP, and cannot be modified for this reason. The names of user-defined standards always start with "USR\_" to protect the configuration of the "fixed" standards and avoid confusion. The subsequent part of the name can be edited as required but the "USR\_" prefix cannot be altered.

# **▲** Entering values

It is a good idea to first of all enter in the *Standard Information* window the start frequency from which the standard definition is to begin. We have selected 10 kHz for the E-field in the example below:

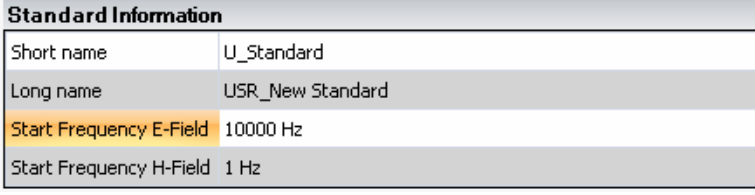

All the remaining values can be entered in the *E-Field* window:

*Left: "Standard Information" window. The default start frequency value is set to 1 Hz.* 

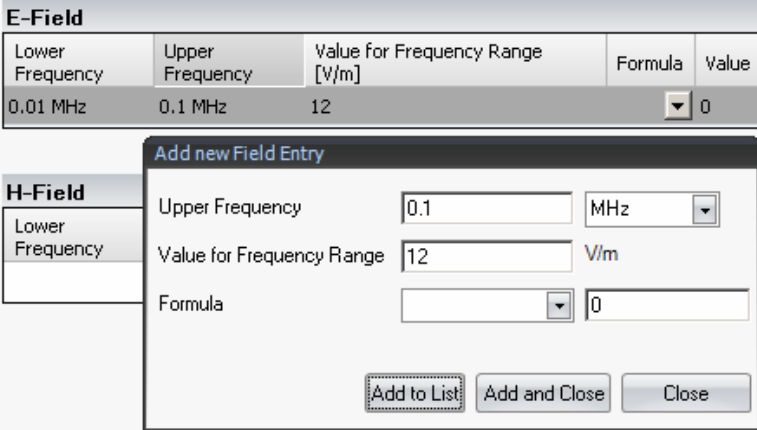

The value entered always applies from the section already defined up to the upper frequency you enter, i.e. from the start frequency 10 kHz

constant 12 V/m. The basic setting of the PC and not SRM-3006 Tools determines whether you enter a period or a comma to indicate a decimal point.

(0.01 MHz) up to 0.1 MHz here. The value for this frequency range is a

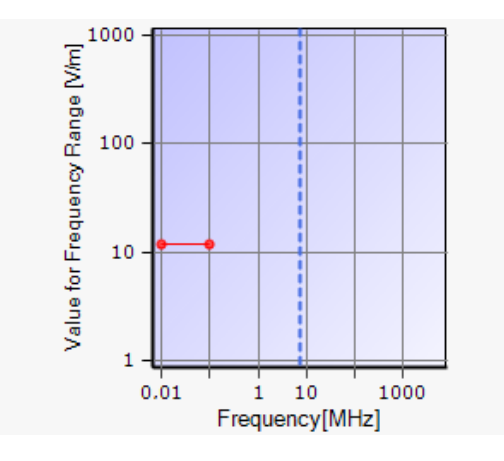

*Graphical view in the right-hand section of the SRM-3006 Tools user interface. The constant limit shows as a horizontal line.* 

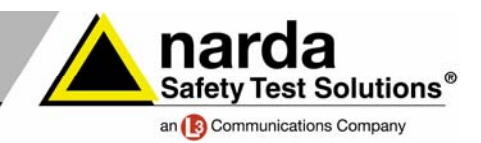

# **Using expressions**

What's behind the use of expressions or formulas? To explain this by means of a simple example (not one to be used in practice), let us define the standard we have just started as follows:

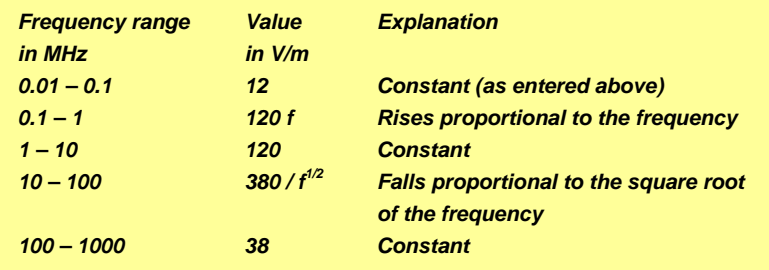

For the part up to the upper frequency 1 MHz, select the value 120 V/m and the expression **\*f^** where **^ = 1**.

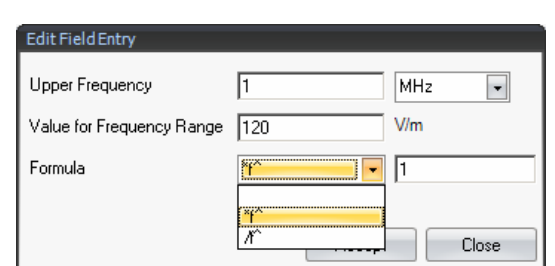

Next, you can enter

the upper frequency 10 MHz and the value 120 V/m, leaving the formula box empty.

For the next section up to 100 MHz, select the value 380 V/m and the expression (formula) **/f^** with **^ = 0.5**. You could also use the formula **\*f^** with **^ = -0.5** – the SRM-3006 Tools software is smart enough to read this correctly.

The last entry shows how smart the software is: 38 V/m up to 1 GHz. Here, let's enter the unnecessary formula **\*f^** with the exponent **^ = 0**. This has no effect, since  $f^0 = 1$ .

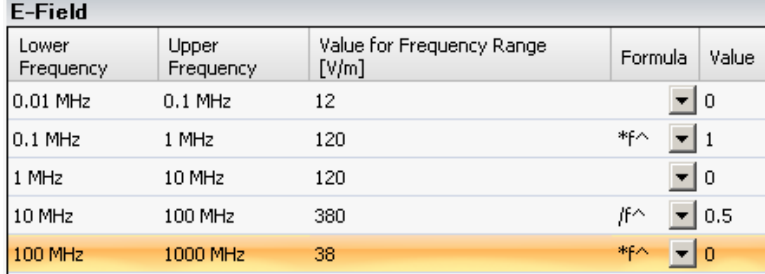

*Each straight line in the limit value diagram can be defined by a starting value V<sub>0</sub> and a slope S according to the following relationship:* 

 $V = V_0 * f^s$ 

*In each case, the limit value tables specify the starting value V0, the slope S and the frequency range to which these values apply. In this way, the theoretically infinitely long straight lines are reduced to segments in the limit value diagram. The corresponding intermediate values for any frequency can be calculated using the formula above. Some examples of slopes:* 

*S = 0 Value is constant* 

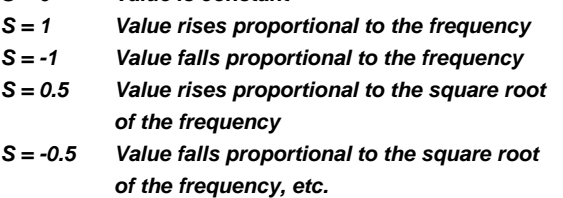

*Remember:* 

$$
f^{1/2} = f^{0.5} = \sqrt{f}
$$
  

$$
f^{-1} = \frac{1}{f}
$$
  

$$
f^{-1/2} = f^{-0.5} = \frac{1}{f\sqrt{f}}
$$

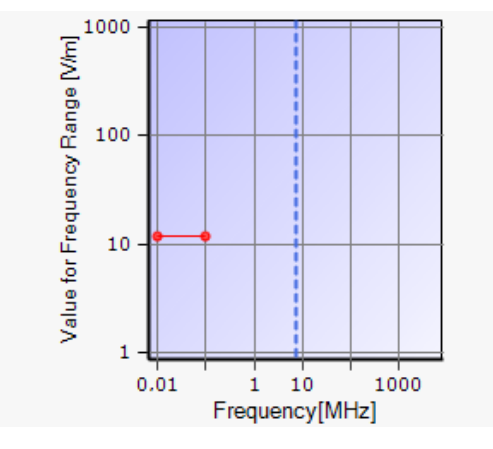

*The graphical view of the standard lets you see your entries immediately so you can check them visually.* 

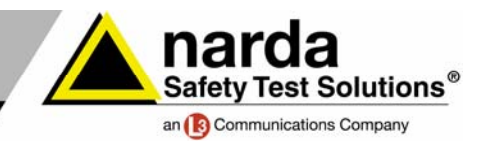

# **Technical Notes from Narda Safety Test Solutions**

These notes report, in no particular order, on the possible applications of Narda measuring equipment. Typical applications for the Selective Radiation Meter SRM-3006 are safety measurements on

- **Radio and TV transmitters (AM, FM, DAB, DVB-T)**
- **Mobile phone stations (GSM-900, GSM-1800, UMTS, CDMA, W-CDMA, LTE)**
- **Wireless communications networks (WiFi, WLAN, WiMAX, DECT, ZigBee, Bluetooth)**
- **Radio controls using ISM frequencies**

The Technical Notes are found on www.narda-sts.de under Literature High Frequency

## **Narda Safety Test Solutions GmbH**

Sandwiesenstrasse 7 72793 Pfullingen, Germany Phone: +49 (0) 7121-97 32-777 Fax: +49 (0) 7121-97 32-790 E-Mail: support@narda-sts.de www.narda-sts.de

### **Narda Safety Test Solutions**

435 Moreland Road Hauppauge, NY 11788, USA Phone: +1 631 231-1700 Fax: +1 631 231-1711 E-Mail: NardaSTS@L-3COM.com www.narda-sts.us

#### **Narda Safety Test Solutions Srl**

Via Leonardo da Vinci, 21/23 20090 Segrate (Milano), Italy Phone: +39 02 269987 1 Fax: +39 02 269987 00 E-mail: support@narda-sts.it www.narda-sts.it

® Names and Logo are registered trademarks of Narda Safety Test Solutions GmbH and L3 Communications Holdings, Inc. – Trade names are trademarks of the owners.

TA\_HF\_1028\_E\_Technical\_Note\_09 4 / 4 Subject to change without notice